## **Setup Guide - OfficeExpert TrueDEM**

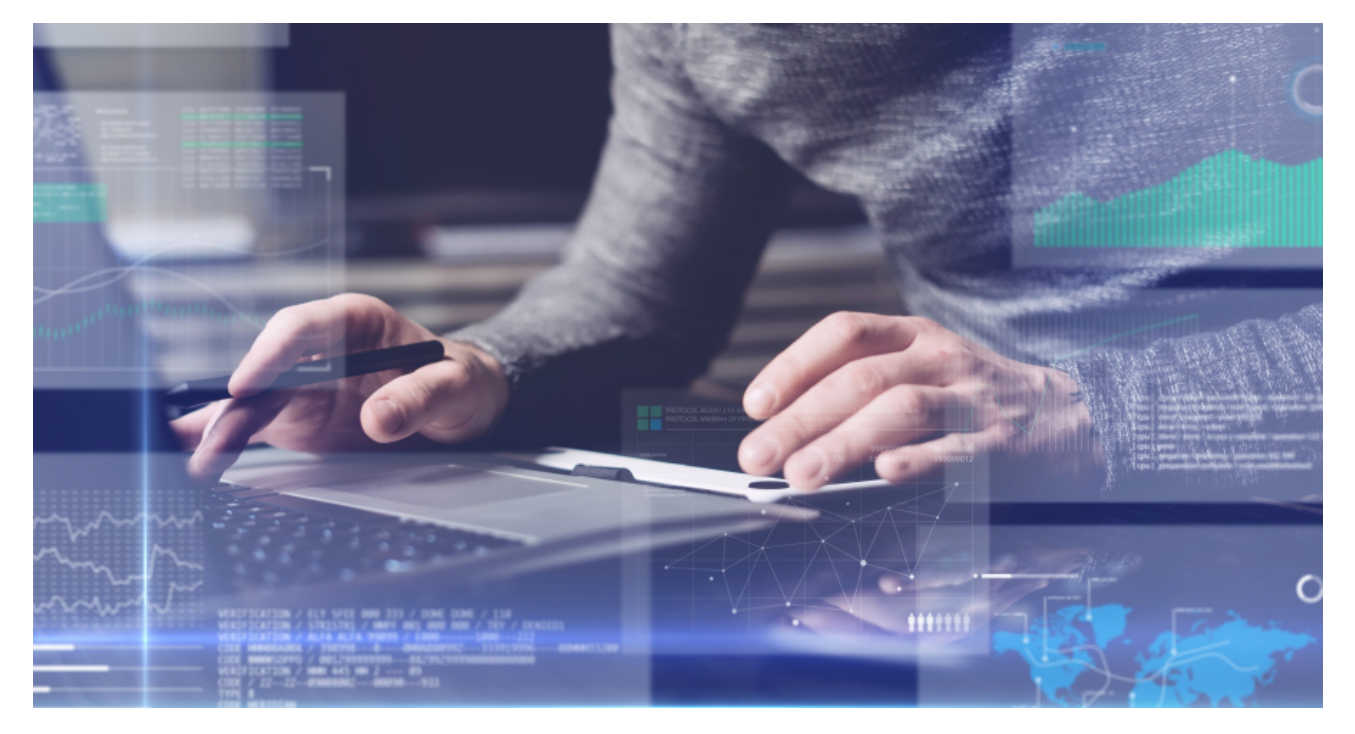

Welcome to panagenda OfficeExpert TrueDEM! This guide will help you to get started.

- [Getting Started with OfficeExpert TrueDEM](http://kbase-prod-01.panagenda.local:8090/kbase/display/OE/Getting+Started+with+OfficeExpert+TrueDEM)
- [OfficeExpert TrueDEM Portal Access](http://kbase-prod-01.panagenda.local:8090/kbase/display/OE/OfficeExpert+TrueDEM+Portal+-+Access)
- [TrueDEM Manager](http://kbase-prod-01.panagenda.local:8090/kbase/display/OE/TrueDEM+Manager)
- [Endpoint Manager Deployment \(Intune\)](http://kbase-prod-01.panagenda.local:8090/kbase/pages/viewpage.action?pageId=64619578)
- [MacOS Agent Deployment via Jamf](http://kbase-prod-01.panagenda.local:8090/kbase/display/OE/MacOS+Agent+Deployment+via+Jamf)
- **[Enabling Customer Subnet Data \(optional\)](http://kbase-prod-01.panagenda.local:8090/kbase/pages/viewpage.action?pageId=64619593)**
- [AppLocker Allow Rule](http://kbase-prod-01.panagenda.local:8090/kbase/display/OE/AppLocker+-+Allow+Rule)

All panagenda knowledge base contents can be exported as PDFs (including all child pages - see instructions further below).

**If you export this page as PDF, you will obtain an optimized print version of the OfficeExpert TrueDEM Setup Guide.**

## **How to export contents or entire guides as PDF:**

All panagenda knowledge base contents can be exported as visually appealing PDF files.

To export articles, please carry out the following steps:

1. Navigate to the page you want to page you want to export.

Please note: There will also be an option to include all child pages of the page to the PDF export!ന

At the right hand top corner of the page, click on the **... icon** and select **Export to PDF** from the context menu:

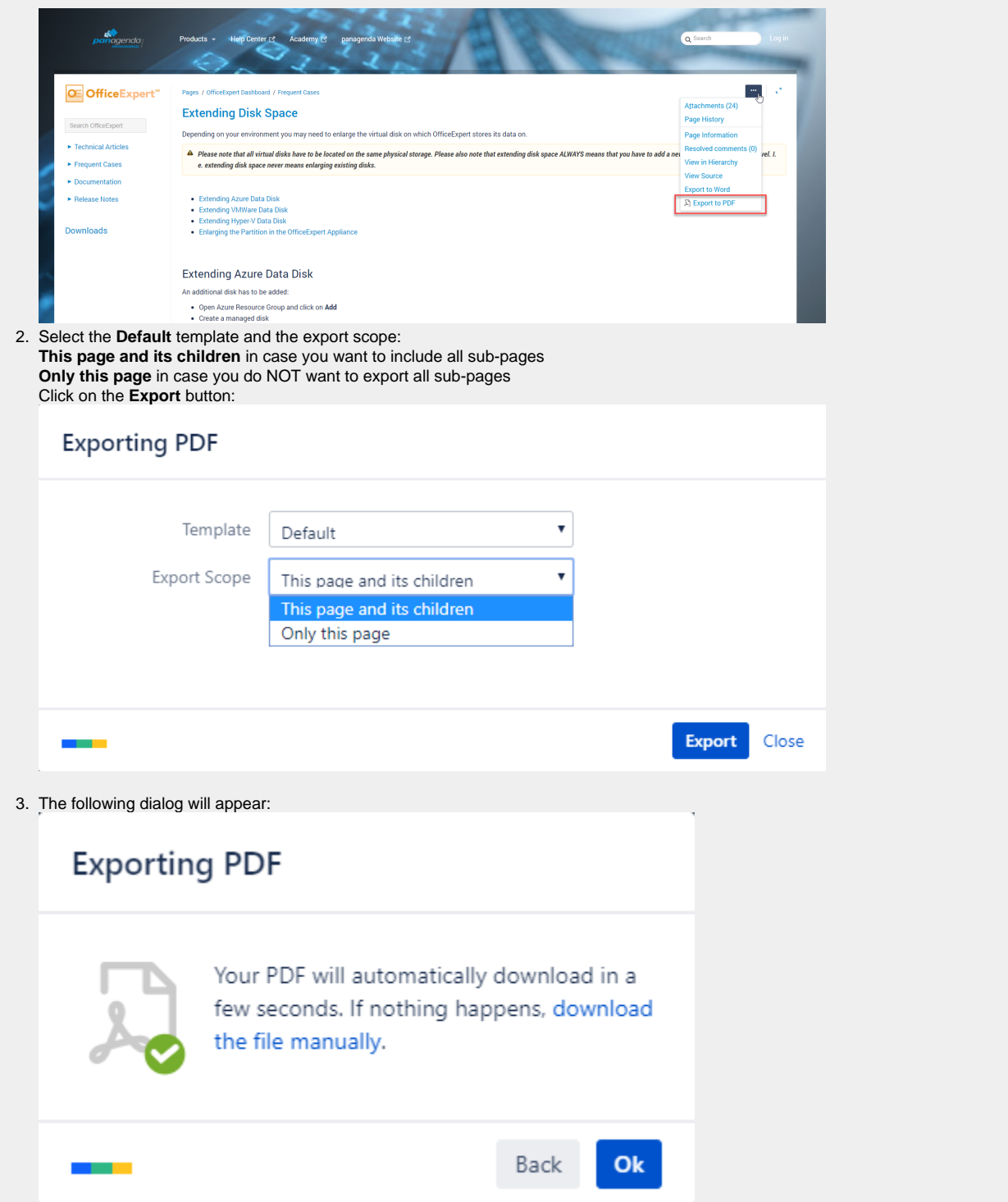

4. You will find a document including a cover page, a table of contents, page numbers and so on (usually) in your Download folder:

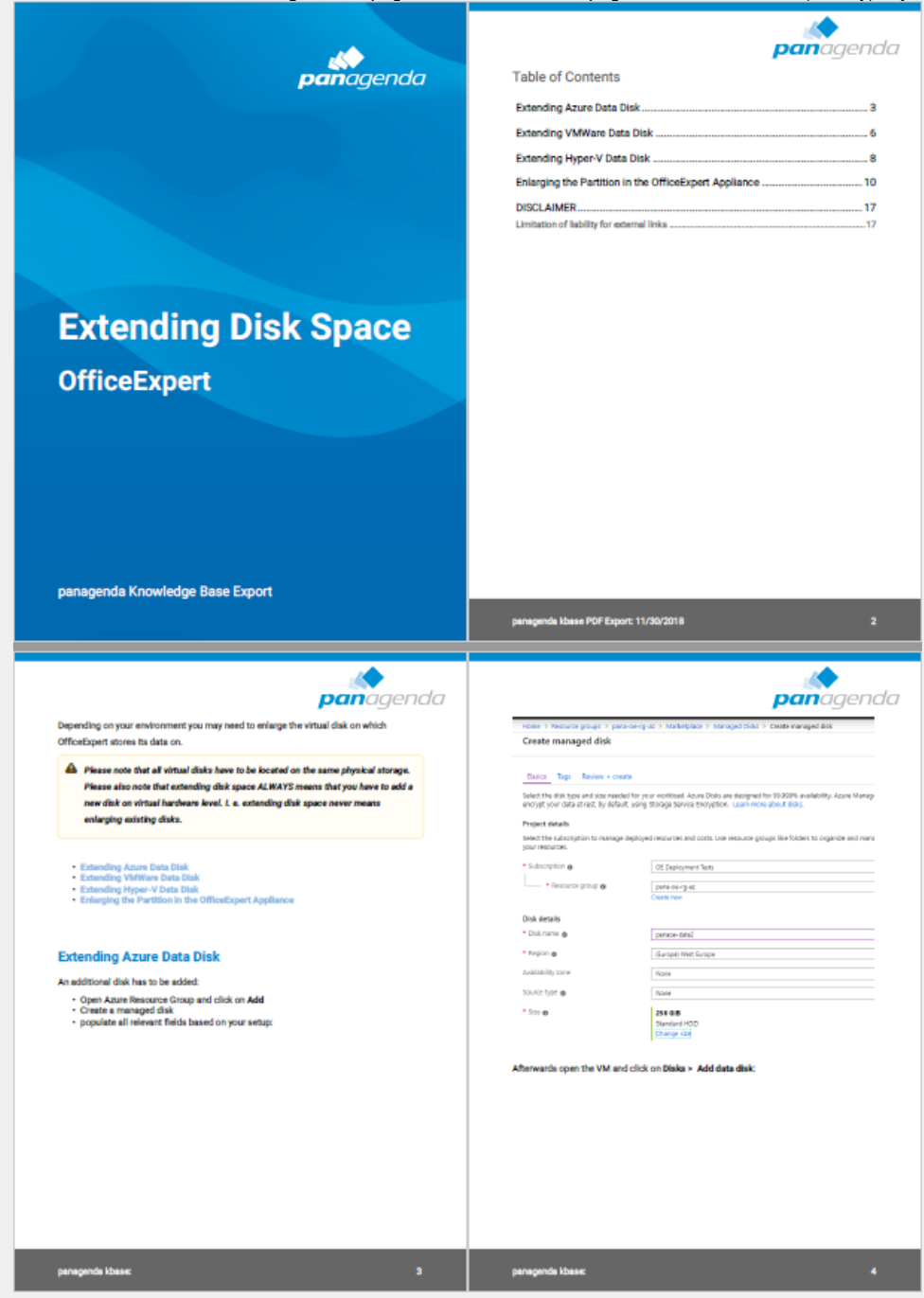